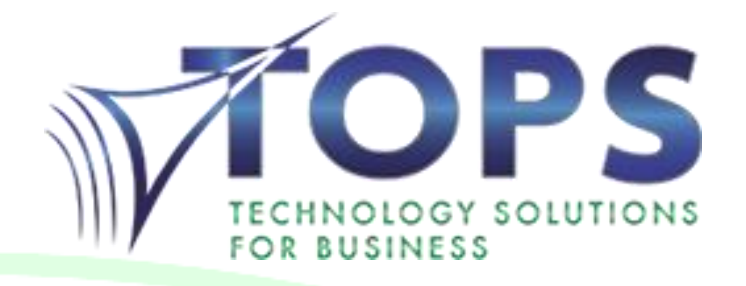

# Zultys Advanced Communicator User Guide for Tops Telecom

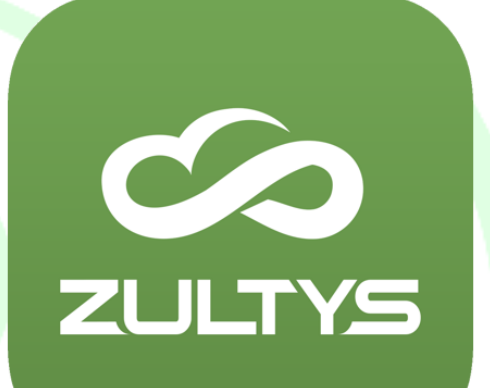

# **Contents**

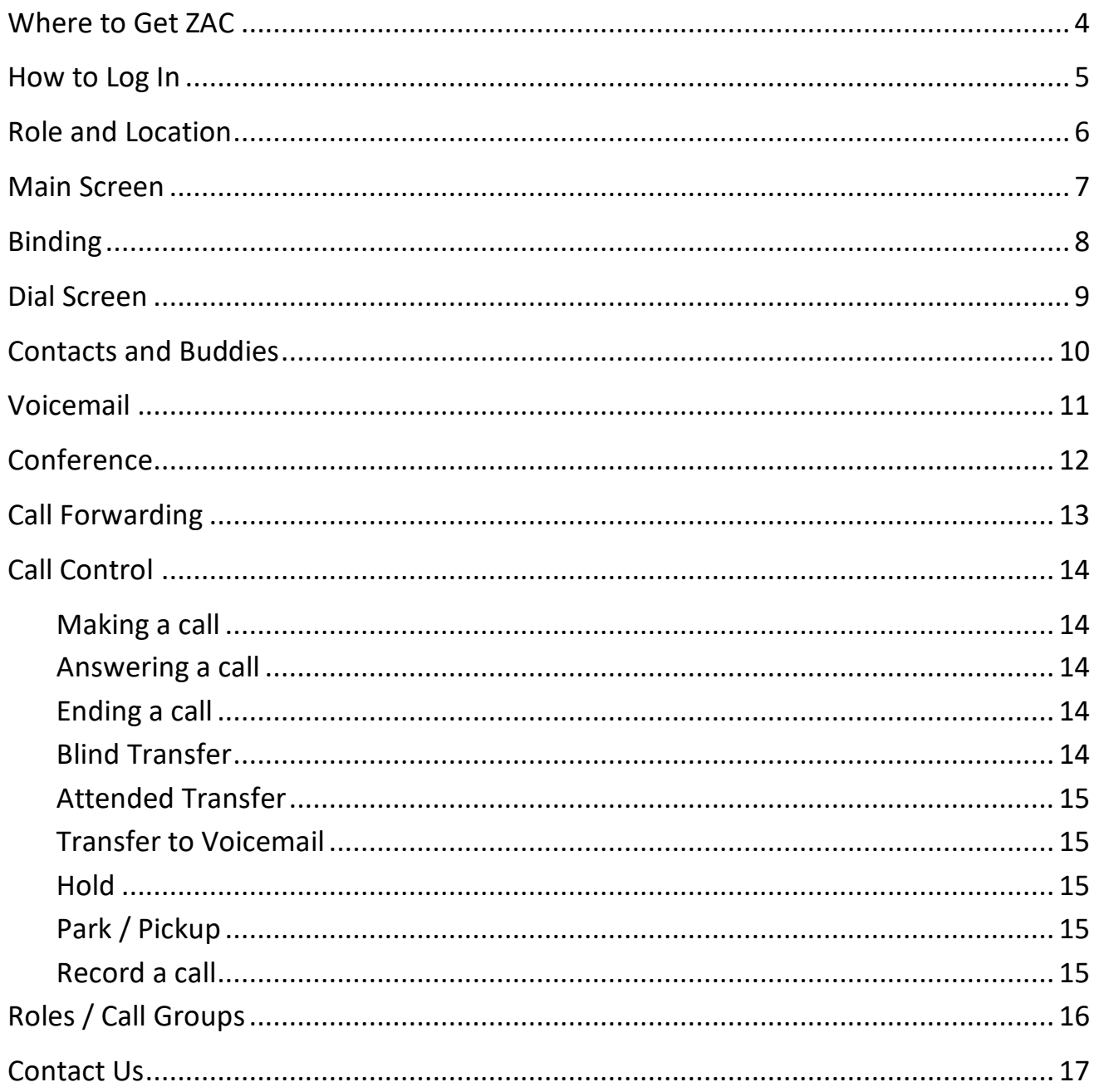

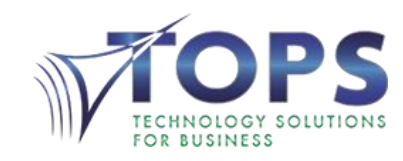

### <span id="page-3-0"></span>Where to Get ZAC

In most cases, ZAC has already been installed for you and the icon is visible on your desktop. If ZAC has not been installed, you can download it by going to the following address:

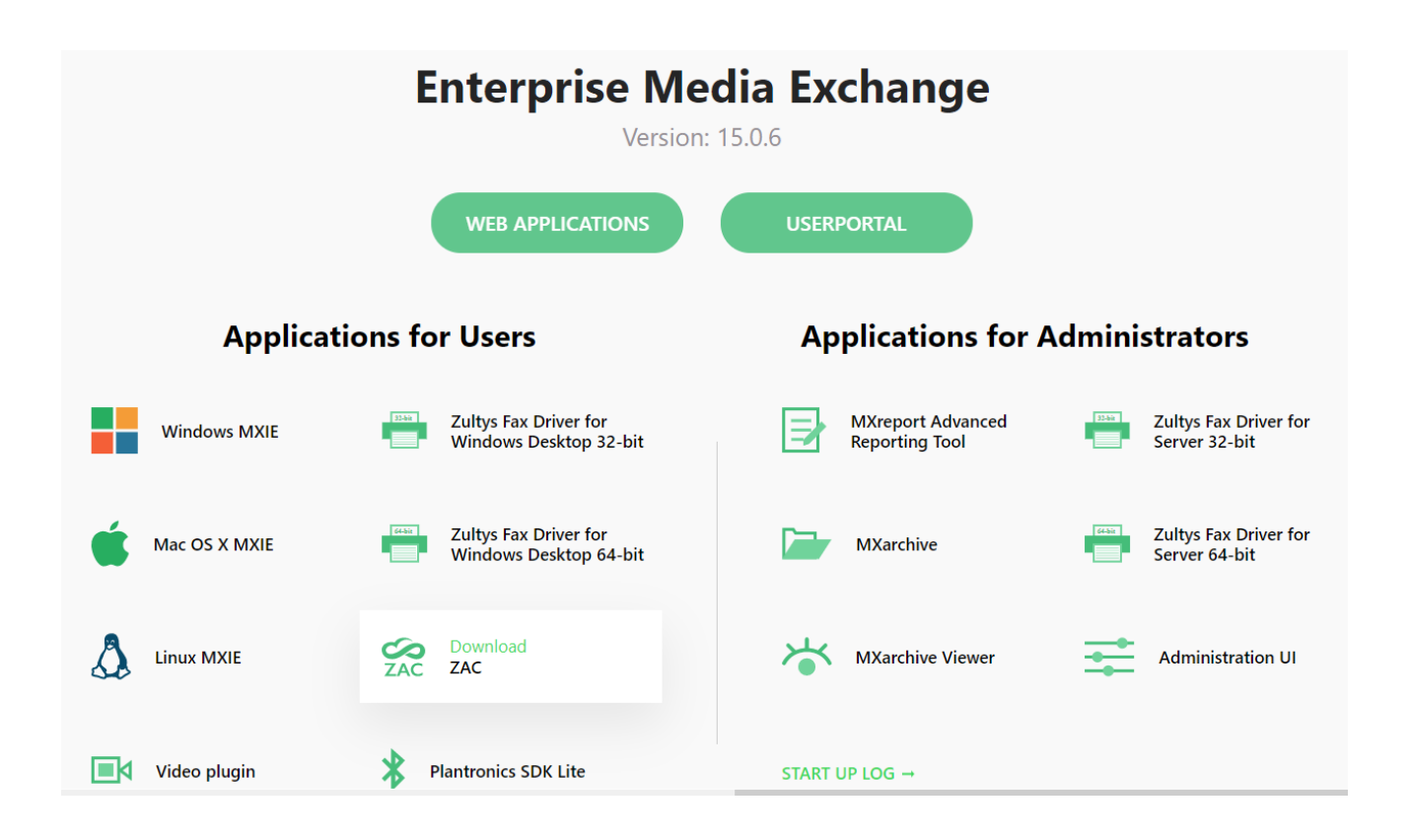

[https://zultys.topsoffice.ca](https://zultys.topsoffice.ca/)

After it has been downloaded:

- 1. Run the file
- 2. Press yes to any User Account Control popups
- 3. Press yes to all default settings in the installation wizard

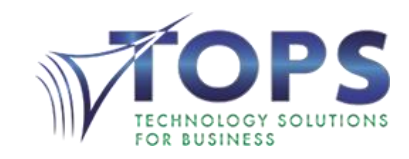

#### <span id="page-4-0"></span>How to Log In

When you first open the program, you will be presented with the login screen:

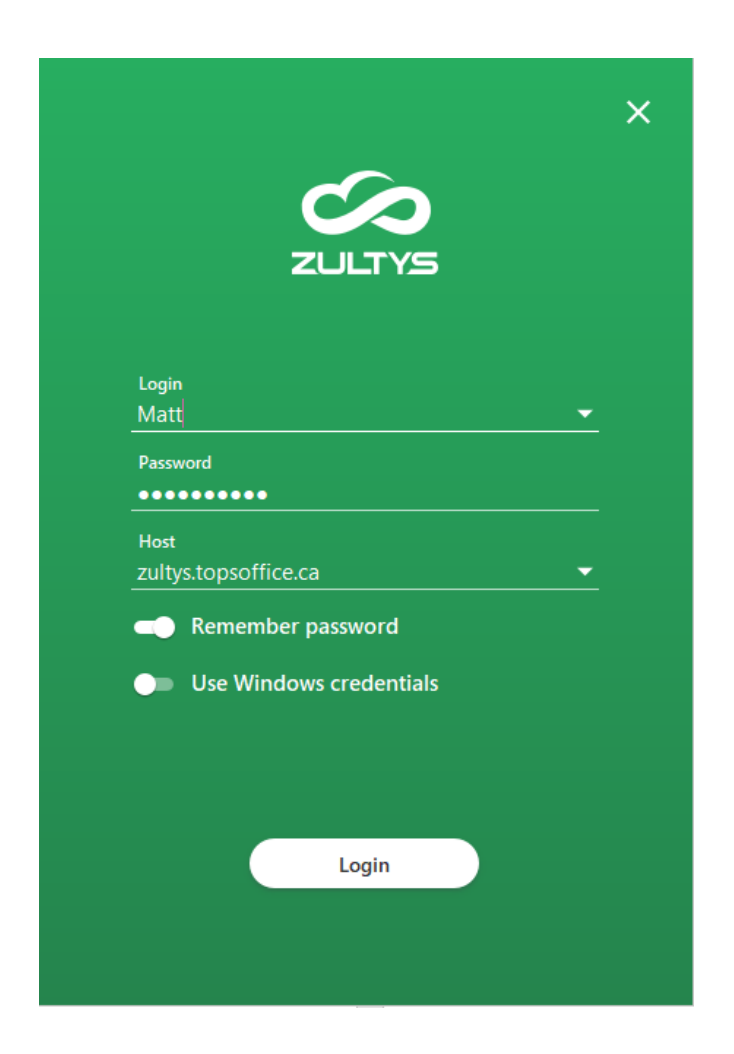

Enter the following information:

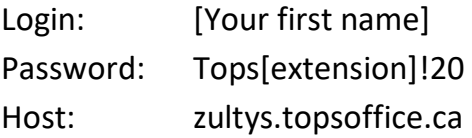

Your username is case sensitive. The first letter must be capitalized.

Enable **Remember password** to save this information.

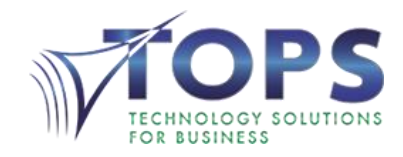

#### <span id="page-5-0"></span>Role and Location

After logging in, you will be prompted to select your location. **Role Selection** is only visible if you are a member of a call group:

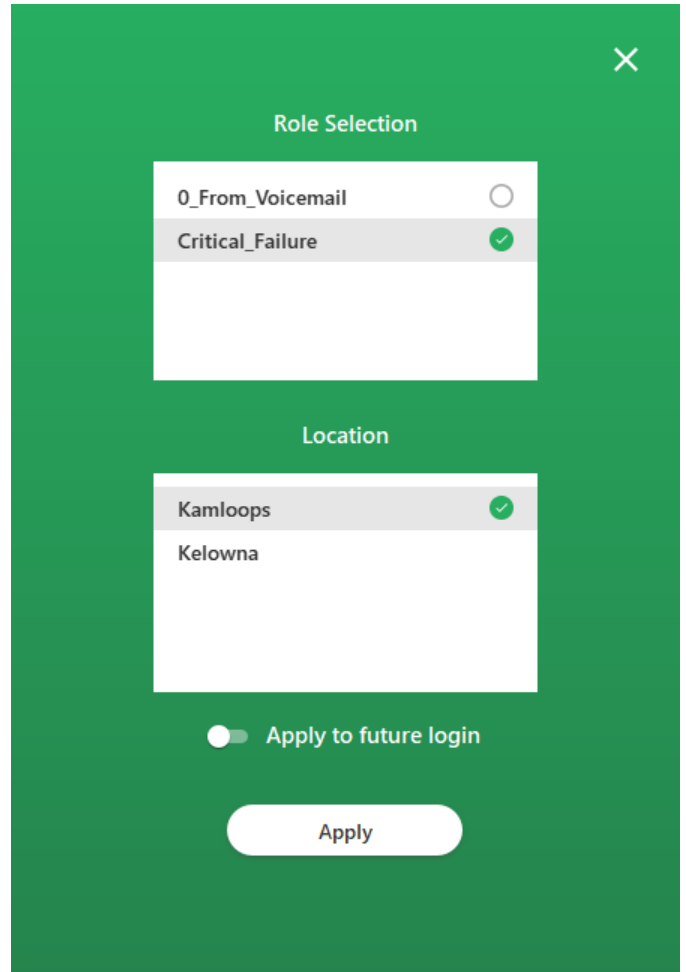

Selecting a role is equivalent to logging into a call group. In order to receive group calls, you must enable the role. See [Roles / Call Groups](#page-15-0) on Page 16 for further information.

If your business has multiple locations, select your current location. If you place a call to 911, the address of the location selected here will be visible to the 911 operator.

Enable **Apply to future login** to save this information.

ATTENTION: If you are working remotely, do not dial 911 from any Zultys applications. Use a traditional landline or the native phone application on your cellphone to ensure the correct location information is visible to the 911 operator.

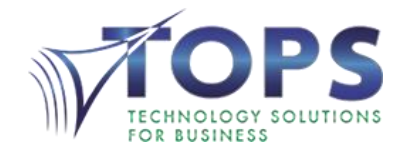

### <span id="page-6-0"></span>Main Screen

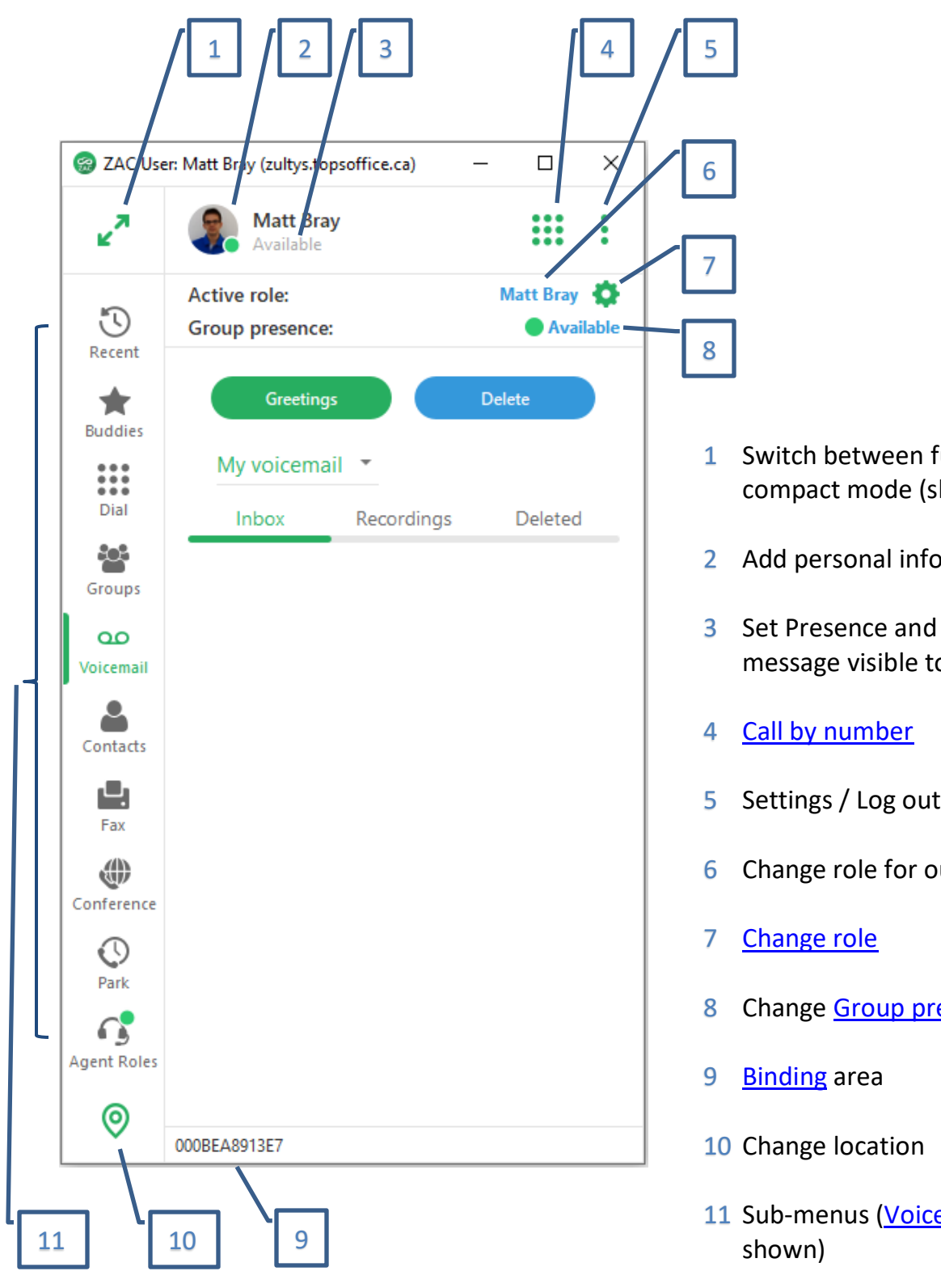

- ull screen and hown)
- 2 and picture
- personalized o other users
- $1$  / Exit
- utbound calls
- esence

email screen is

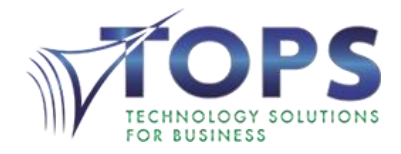

# <span id="page-7-0"></span>**Binding**

The first time you sign into ZAC you must connect it to a phone in order to manage calls. This is done in the Binding area at the bottom left.

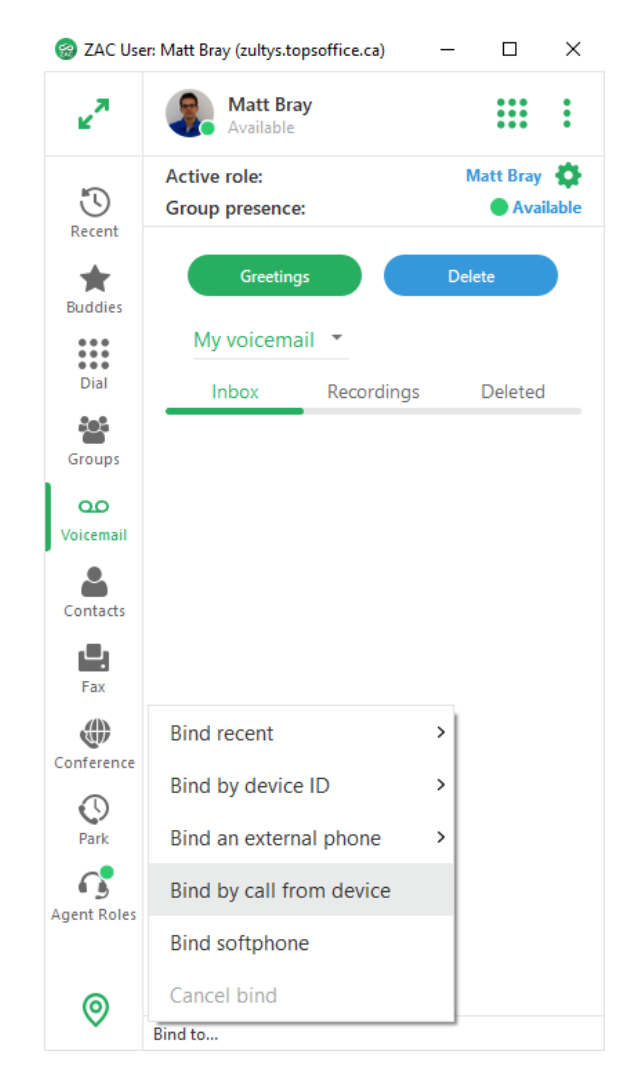

Click on **Bind to…** > **Bind by a call from the device**, and then dial the binding code (displayed on the top right corner of the screen) on the phone you would like to bind to.

The phone will remain bound until you bind to a different phone.

You can also connect a headset to your computer, and then select **Bind softphone** to make calls directly through your computer. This method does not require a physical phone.

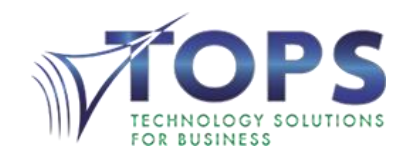

# <span id="page-8-0"></span>Dial Screen

This screen is used to handle phone calls. In *Compact* mode, when you receive a call the **Dial** screen will show the call bar and allow you to answer, reject, or forward the call.

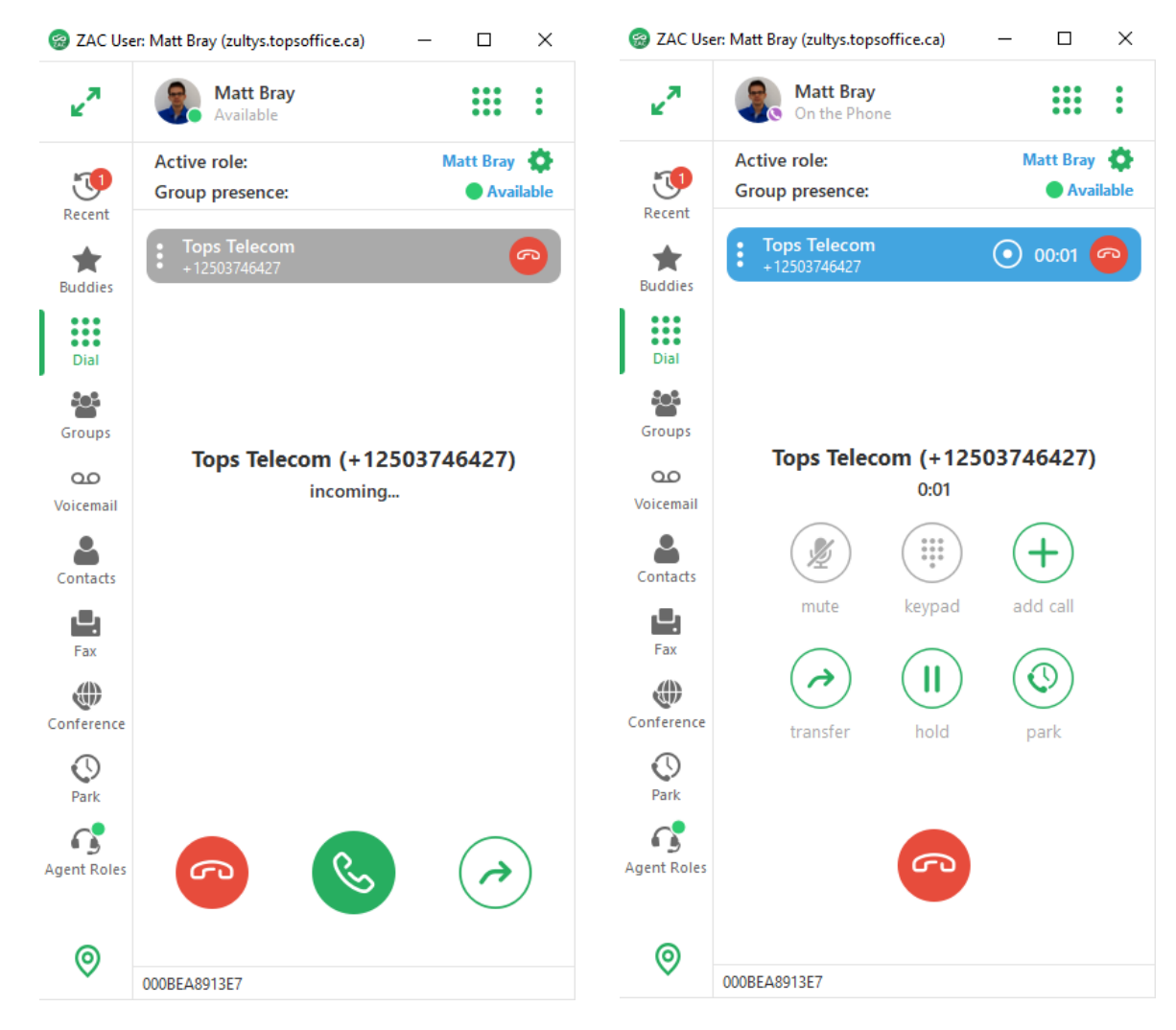

#### Answer a call:

- by pressing the Answer icon
- by double-clicking the call bar
- by pressing **Answer** in the popup on the top right of the screen

The call will be answered on your bound device

#### Transfer a call:

- By pressing the Transfer icon and then clicking on a user
- By drag-and-dropping the call bar to a contact

See [Call Control](#page-13-0) on page 14 for further call management instructions.

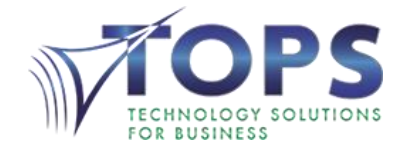

 $\mathscr{C}$ 

### <span id="page-9-0"></span>Contacts and Buddies

**Contacts** displays all the extensions on the system, a local list of personal contacts, and contacts imported from Microsoft Outlook. **Buddies** is a list of your favorite contacts.

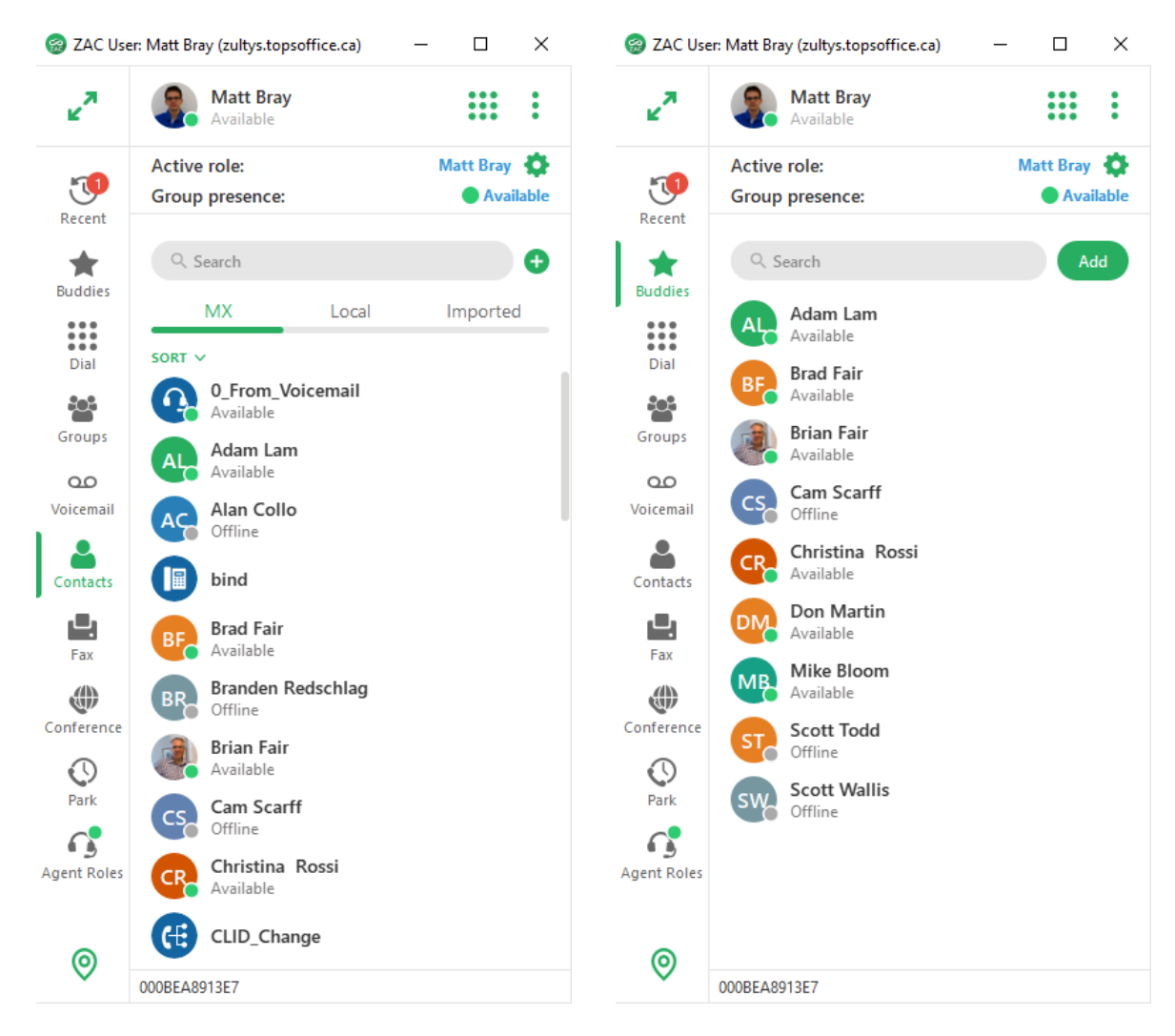

To add a contact to your **Local** contact list, press the **+** button beside the search bar.

To import contacts from Microsoft Outlook, press More options  $\div$  > Settings  $\rightarrow$ Application  $\rightarrow$  Integration  $\rightarrow$  turn on *Microsoft Outlook contacts.* 

To add a contact to your **Buddies** list, search for the contact and press **Add**, or hover over the contact with your cursor and press the star icon  $\mathbf{E}$ .

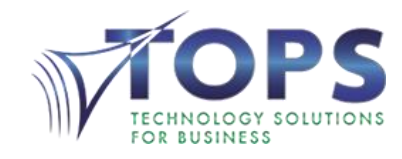

### <span id="page-10-0"></span>Voicemail

From the **Voicemail** screen you can manage your voicemail messages and change your greetings.

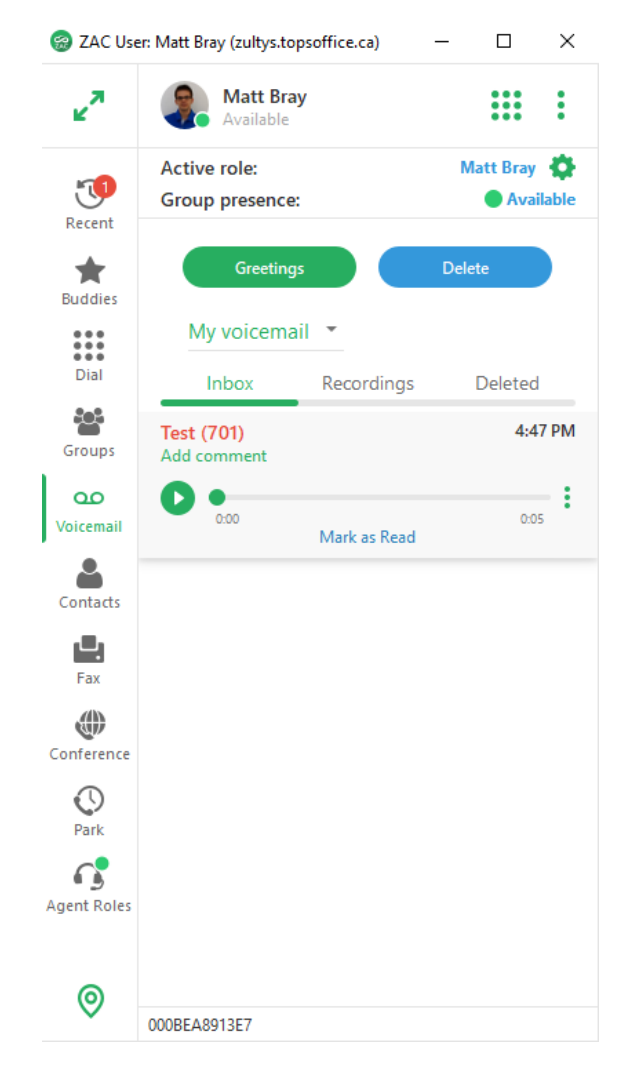

Press the play button beside each voicemail to listen to it. Press more options  $:$  to delete, forward, or save the message.

<span id="page-10-1"></span>If you are signed into a call group, press the drop-down beside **My voicemail** to view group messages.

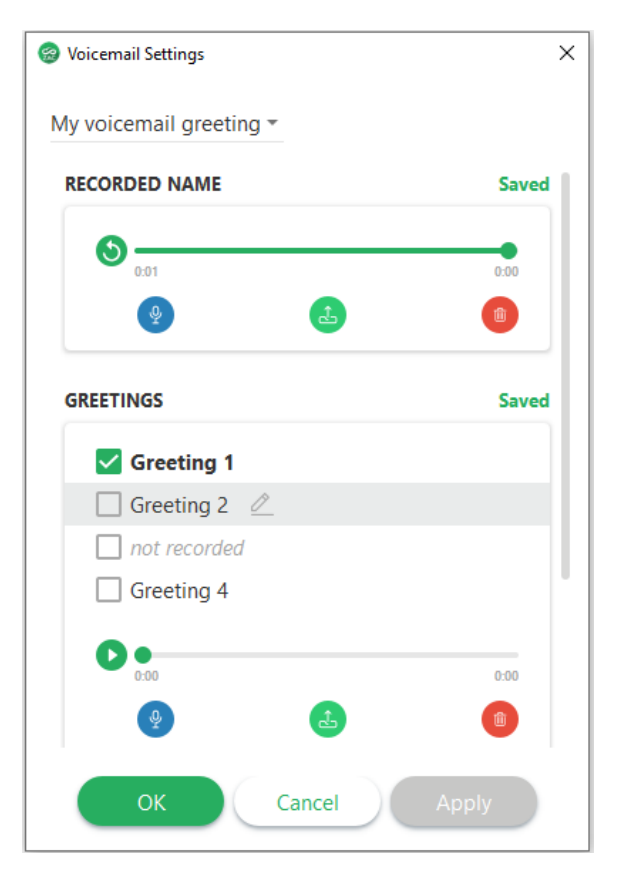

Press the **Greetings** icon - You can listen to your current name and greetings, rerecord them through your computer, or upload a pre-recorded file.

Select the checkmark beside the greeting you would like callers to hear.

To record greetings through your phone, dial \*86 and follow the audio prompts.

Default Voicemail password = 8677

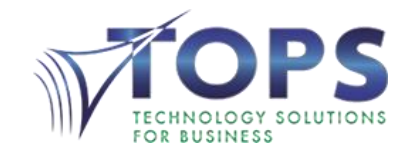

### **Conference**

From the **Conference** screen, you can schedule an audio conference and invite other parties. Your existing conferences will also be visible.

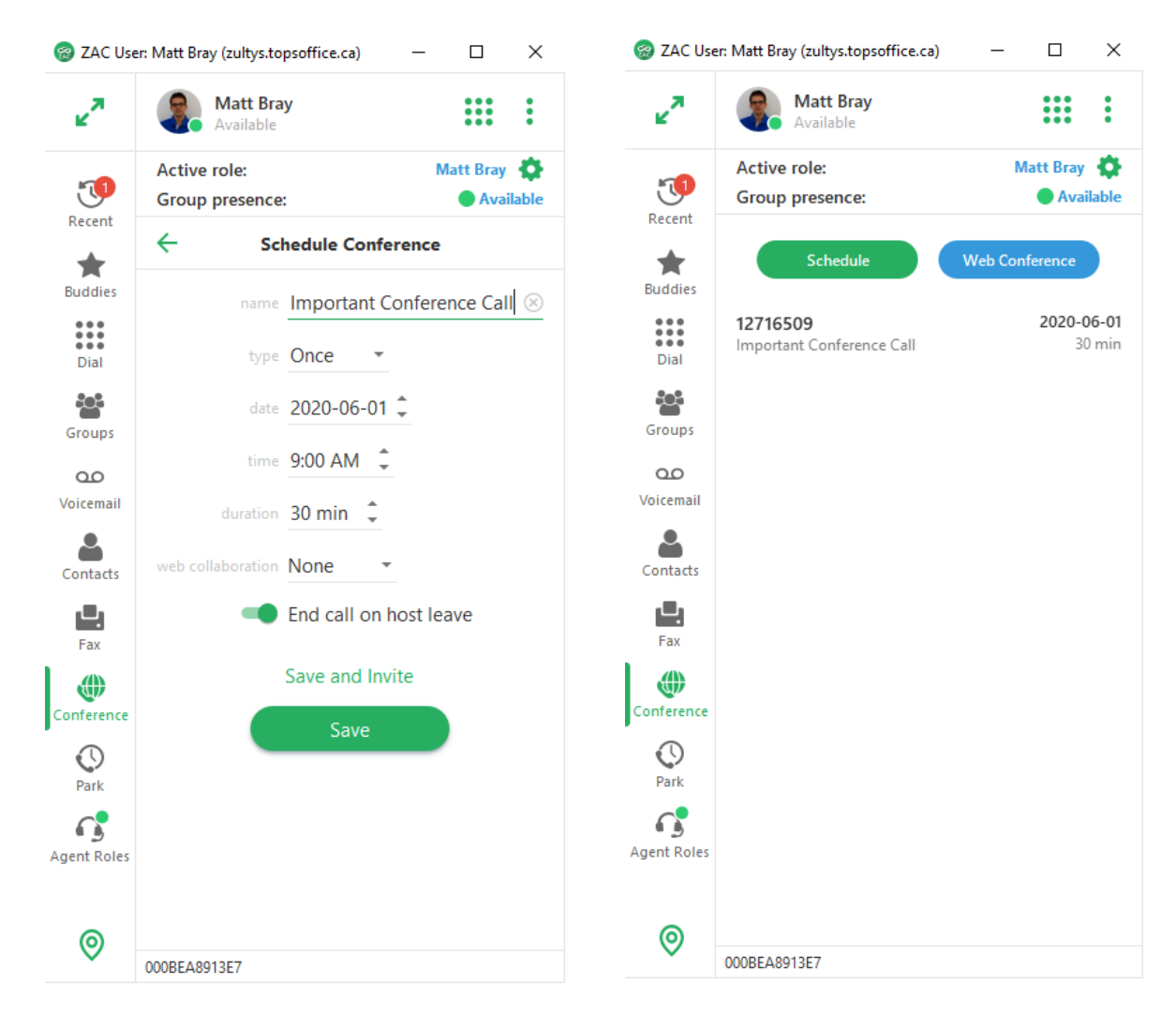

Press **Schedule** to create a conference. Fill in each field, and then press **Save and Invite**. A new email invitation will open which includes all the necessary instructions for callers to join the conference.

When you are ready to start the conference, you can join it by double-clicking on it or by pressing the start button.

Note: Web Conference is not currently available.

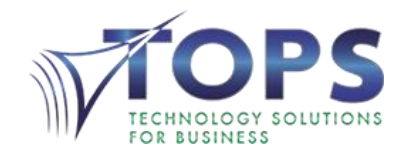

# Call Forwarding

<span id="page-12-0"></span>Press More options **:** and then press **Settings**. In settings, go to **Call Handling.** 

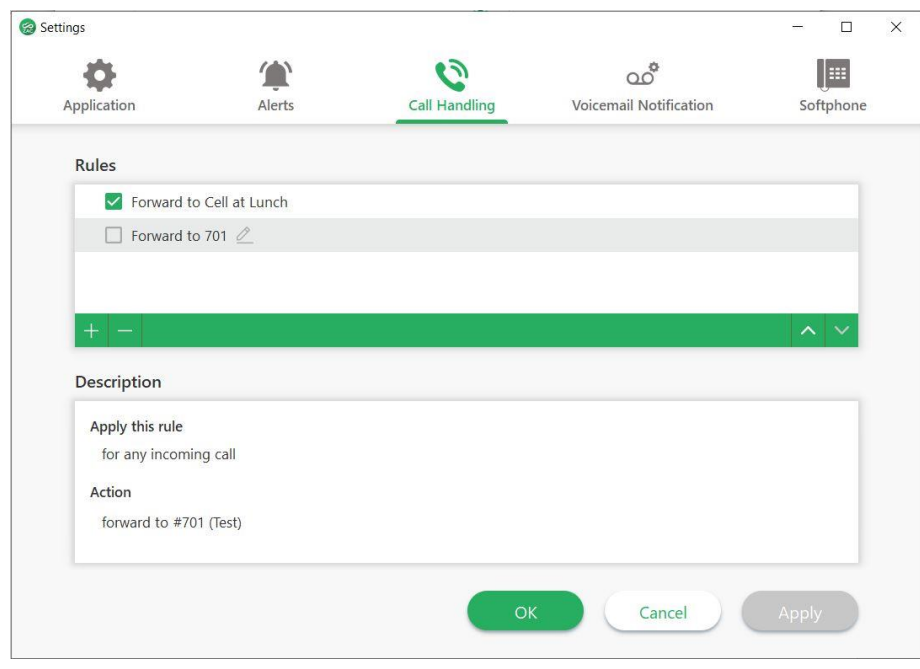

You can create one or more call handling rules.

Multiple rules can be enabled simultaneously to handle calls matching specific conditions differently.

Press the **+** button to create a new rule.

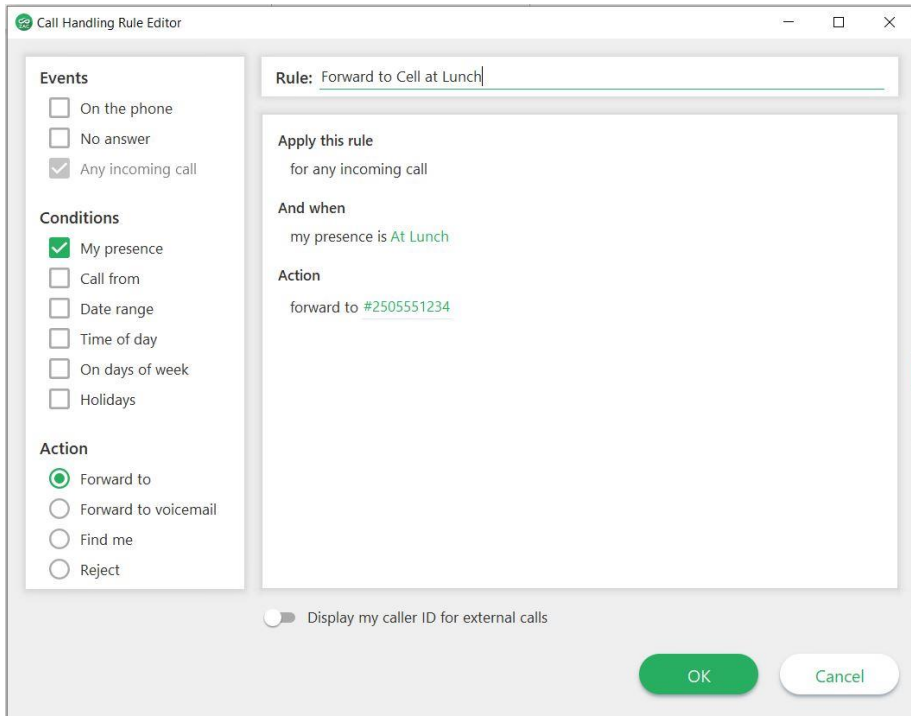

In the Rule Editor window:

- 1. Name your new rule
- 2. Choose an *Event* to initiate the rule
- 3. (Optional) specify *Conditions* to apply to the rule
- 4. Set an *Action* for the rule
- 5. Press **Ok**
- 6. Press **Apply** in the Settings window

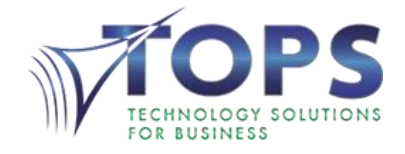

Kamloops • Kelowna • Penticton • Salmon Arm • Vernon • Victoria

### <span id="page-13-0"></span>Call Control

#### <span id="page-13-1"></span>Making a call

Go to the **Dial** screen and then key in the number with your mouse or keyboard

-OR-

<span id="page-13-3"></span><span id="page-13-2"></span>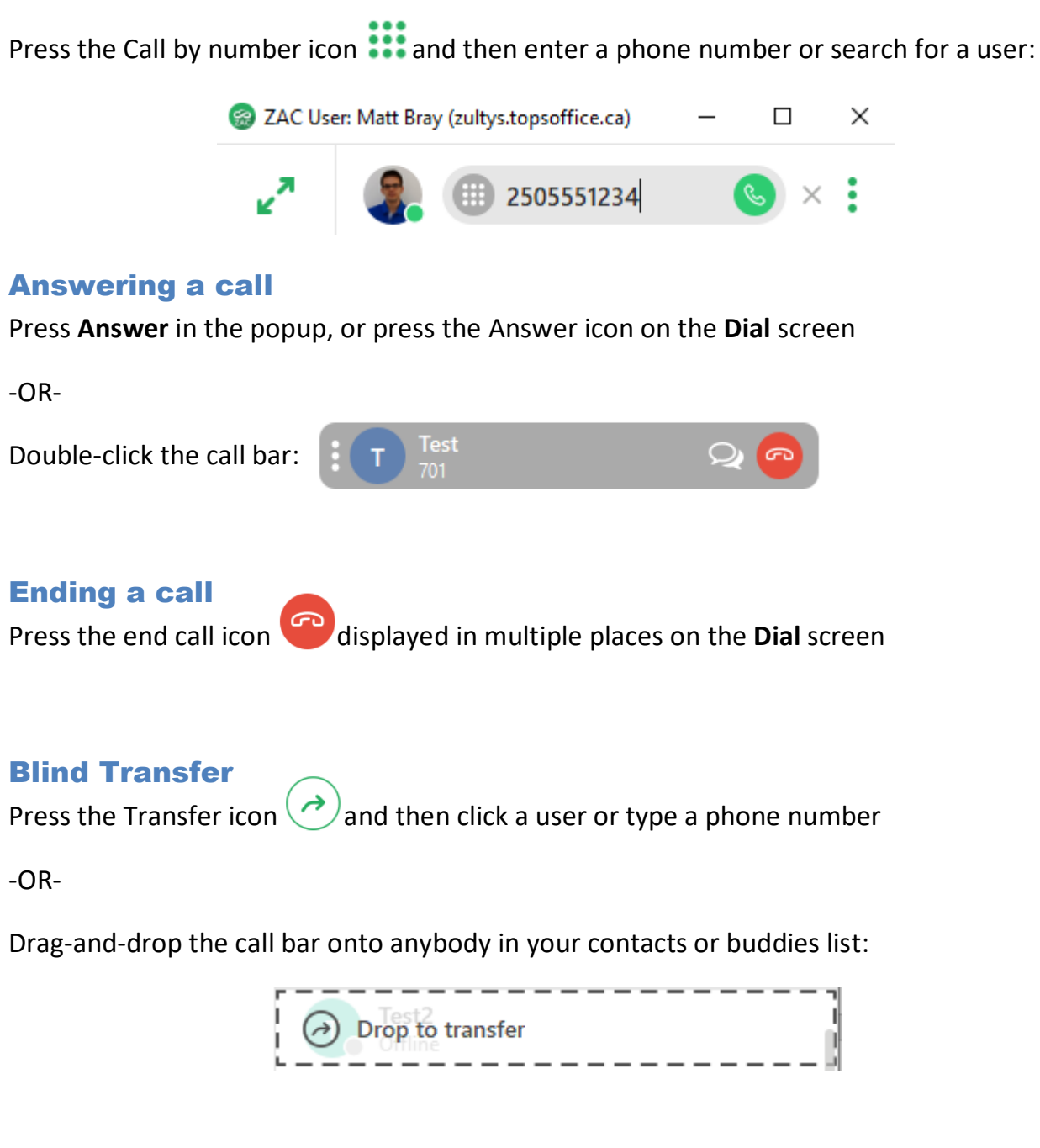

<span id="page-13-4"></span>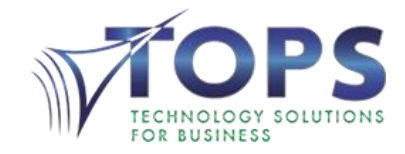

#### <span id="page-14-0"></span>Attended Transfer

- 1. Press the Add Call icon  $\Box$  -- the first call is automatically put on hold
- 2. Call another user or phone number
- 3. After consultation, drag-and-drop one call onto the other:

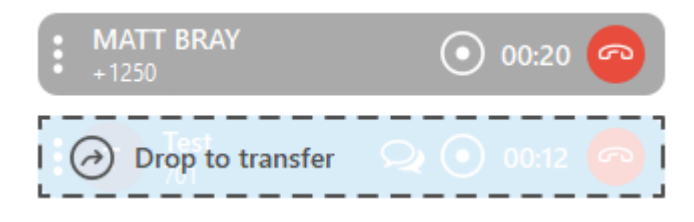

#### <span id="page-14-1"></span>Transfer to Voicemail

Press the Transfer icon and then type **\*86** + *extension number* in the search bar

#### <span id="page-14-2"></span>**Hold**

Press the Hold icon **D**<sub>on</sub> the **Dial** screen

To retrieve the call, press the hold icon again

#### <span id="page-14-3"></span>Park / Pickup Press the Park icon on the **Dial** screen Any user can retrieve a parked call by going to the Park screen  $_{\text{Park}}$  and then pressing the Pickup icon: ID **Test** 1 Parked By: Matt Bray Record a call

<span id="page-14-4"></span>Press the Record icon  $\bigodot$  in the call bar:

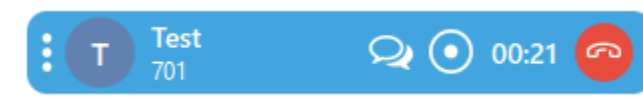

The entire call is recorded from the beginning and is available in the **Voicemail** screen after the call has ended

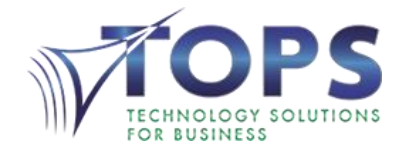

#### <span id="page-15-0"></span>Roles / Call Groups

In ZAC, call groups are called *Roles*. If you are a member of any call groups, you can log into the group(s) at any time by pressing the **Change Role** icon and selecting the desired group:

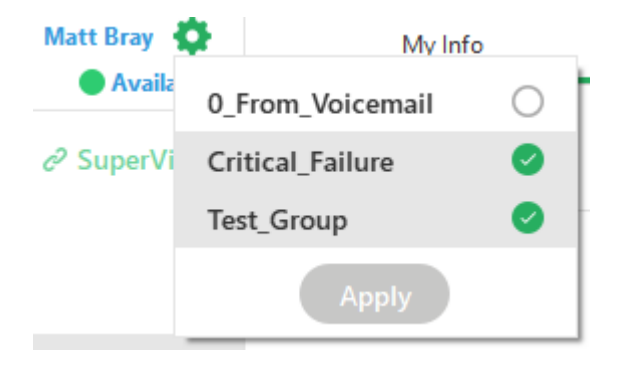

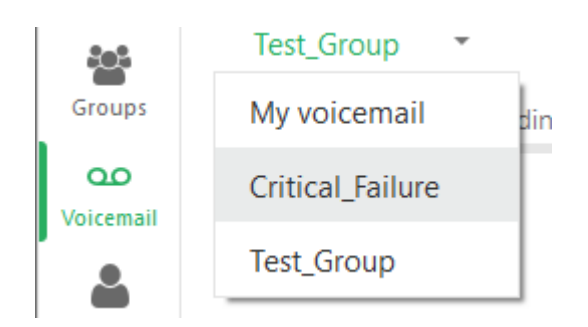

In the **Agent Roles** screen **Agent Roles** you can see other group members and their current **Group presence** status:

Active role: Group presence:

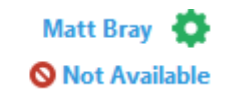

When the Role is enabled you will receive calls to the group according to the call distribution settings programmed by the administrator. On all incoming group calls, the name of the group will be displayed in the call bar:

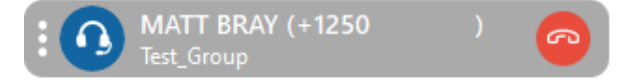

In the **Voicemail** screen, you will see group voicemails by pressing the drop-down beside *My voicemail* and selecting the group.

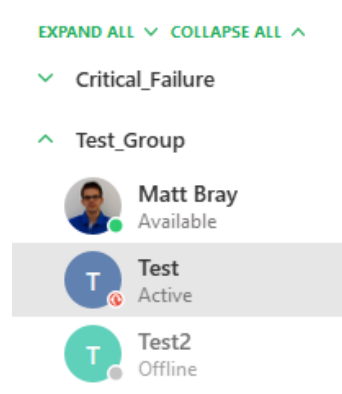

Change your **Group presence** to *Not Available* in order to stop receiving group calls.

Active Role is used to place outbound calls from the group. It is not necessary to change this.

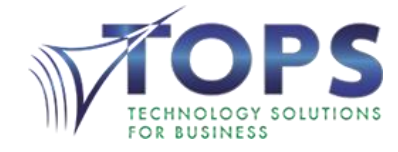

#### <span id="page-16-0"></span>Contact Us

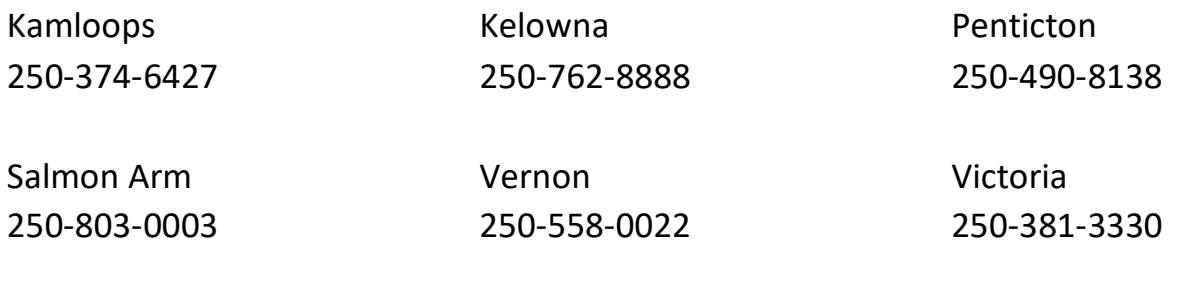

Sales 250-979-6700 Email [customercare@topsoffice.ca](mailto:customercare@topsoffice.ca) Web topsoffice.ca

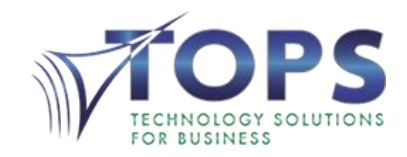